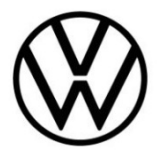

# **Discover Pro Gen.3 (MIB)**

Update Kartenmaterial

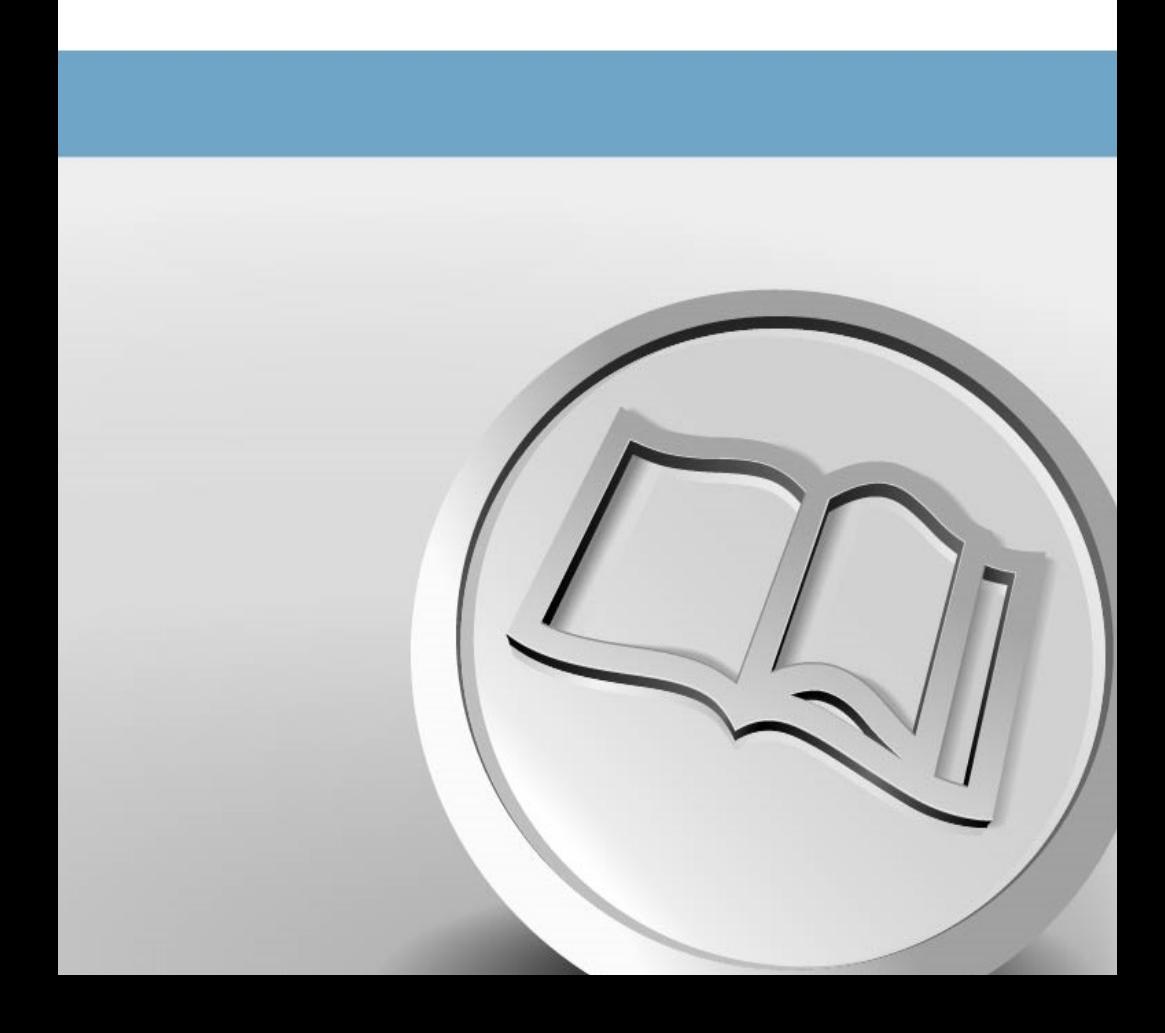

# **Update Kartenmaterial**

### **Voraussetzungen für das Navigationskarten-Update**

- Sie benötigen für ein Update Ihrer Navigationsdaten einen USB-C Stick mit mindestens 32 GB Speicherplatz.
- Unter dem Betriebssystem Windows benötigen Sie das Datenkompressionsprogramm ..7-Zip". Das Programm erhalten Sie auf der Website des Herstellers. Sollten Sie ein anderes Betriebssystem nutzen, ist ein Programm zum Entpacken erforderlich, welches das Dateiformat ...tar" unterstützt.
- Das Kartenmaterial benötigt mehr als 27 GB Speicherplatz. Dieser Platz muss auf der Festplatte Ihres Computers mindestens verfügbar sein. Damit Ihr Computer so große Dateien verarbeiten kann, muss die Festplatte im NTFS-Format formatiert sein. Dies ist bei neueren Computern Standard, bei älteren überprüfen Sie dies im Explorer mit Rechtsklick auf das entsprechende Laufwerk unter dem Menüpunkt "Eigenschaften".

#### **Versionsstand prüfen**

Den Versionsstand des Kartenmaterials prüfen Sie in Ihrem Discover Pro über die Taste "MENÜ". Betätigen Sie auf Ihrem Display die Option "Setup" und wählen Sie den Punkt "Systeminformationen".

Der Versionsstand wird in dem Format "YY.MM" angegeben. Ist der Stand des Kartenmaterials zum Beispiel aus März 2020, wird als Format "20.03" angezeigt.

#### **Download des neuen Kartenmaterials**

- Rufen Sie für den Download die Internetseite http://webspecial.volkswagen.de/maps/de/ de/index.html auf. Nach dem Einloggen in das myVolkswagen-Portal und Auswahl des entsprechenden Fahrzeuges und Radio-/Navigationssystems wird Ihnen das passende Kartenmaterial zur Verfügung gestellt. Aufgrund des großen Datenumfangs empfiehlt sich der Einsatz eines Download Managers. Abhängig von der Geschwindigkeit Ihres Internetanschlusses kann der Download mehrere Stunden dauern. Die heruntergeladene Datei befindet sich im tar-Format.
- Laden Sie die komplette Datei der neuen Version herunter und legen Sie diese in einem separaten Ordner (zum Beispiel "Kartenupdate") auf Ihrem Computer ab.

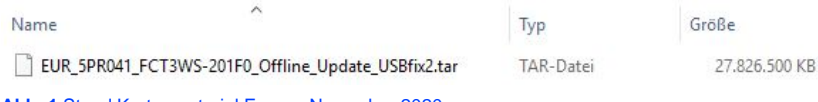

**Abb. 1** Stand Kartenmaterial Europa November 2020

• Die Datei zeigt vor dem Dateinamen das Symbol des zugewiesenen Programmes. Ist kein Programm dem Datei-Typ zugeordnet wird ein "leeres Blatt" als Symbol angezeigt ⇒ Abb. 1.

# **HINWEIS**

**Computer mit Windows-Betriebssystem haben in der Regel eine vorkonfigurierte Energiesparfunktion, wodurch der Computer nach einer gewissen Zeit in den Ruhezustand wechselt, wenn keine Eingabe mehr erfolgt. Dadurch kann ein laufender Download abgebrochen werden oder das Kartenmaterial wird unvollständig heruntergeladen. Daher** 

**empfehlen wir, die Einstellung des Ruhezustands für die Dauer des Downloads auf "Nie" zu stellen.**

#### **USB-C Stick vorbereiten**

- Stecken Sie den USB-C Stick in den USB-C Port Ihres Computers ein. Sollte Ihr Computer nicht über einen USB-C Port verfügen, kann dieser über einen entsprechenden Adapter mit dem Computer verbunden werden.
- Löschen Sie alle auf dem USB-C Stick vorhandenen Dateien oder formatieren Sie Ihren USB-C Stick neu. Es dürfen sich keine anderen Dateien auf dem USB-C Stick befinden.
- Der USB-C Stick muss im Format "exFAT" oder "NTFS" formatiert sein, damit dieser vom Discover Pro erkannt wird.

Die Durchführung der Formatierung ist abhängig vom Betriebssystem. Unter Windows müssen Sie das Laufwerk des USB-C Sticks aufrufen und über die rechte Maustaste "formatieren" anklicken. Bei anderen Betriebssystemen erhalten Sie die Informationen über den Hersteller.

### **Kartenmaterial entpacken**

## **A** ACHTUNG

**Wird das Kartenupdate mit dem Apple® Betriebssystem OS X durchgeführt, kann es vorkommen, dass das Discover Pro die Navigationsdaten nicht erkennt beziehungsweise fehlerhaft darstellt. Dies ist auf eine meist unzureichende Kompatibilität zwischen dem Programm "7-zip" und dem Betriebssystem OS X zurückzuführen. Hinzu kommt, dass das Betriebssystem OS X die Angewohnheit hat, auf externen Datenträgern versteckte Zusatzdateien anzulegen. Daher empfehlen wir für OS X Nutzer das Entpackprogramm "Keka". Um die eventuell vorhandenen versteckten Dateien zu entfernen, empfehlen wir das**  Programm ..CleanMyDrive".

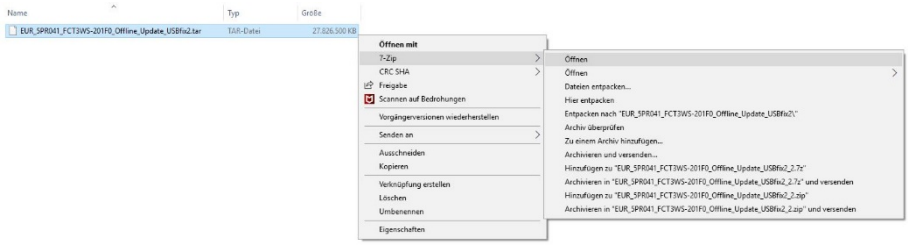

#### **Abb. 2** Pfad zum entpacken

Klicken Sie mit der rechten Maustaste auf die Datei mit der Endung "tar". In dem darauf erscheinenden Fenster wählen Sie "7-Zip" aus und klicken anschließend im nächsten Fenster auf "Öffnen" ⇒ Abb. 2.

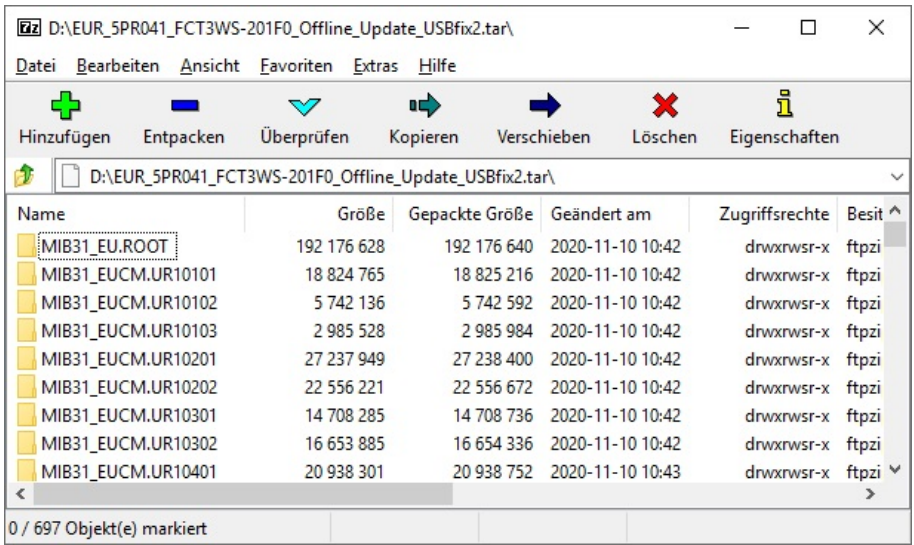

**Abb. 3** Archivinhalt (Kartenmaterial Europa November 2020)

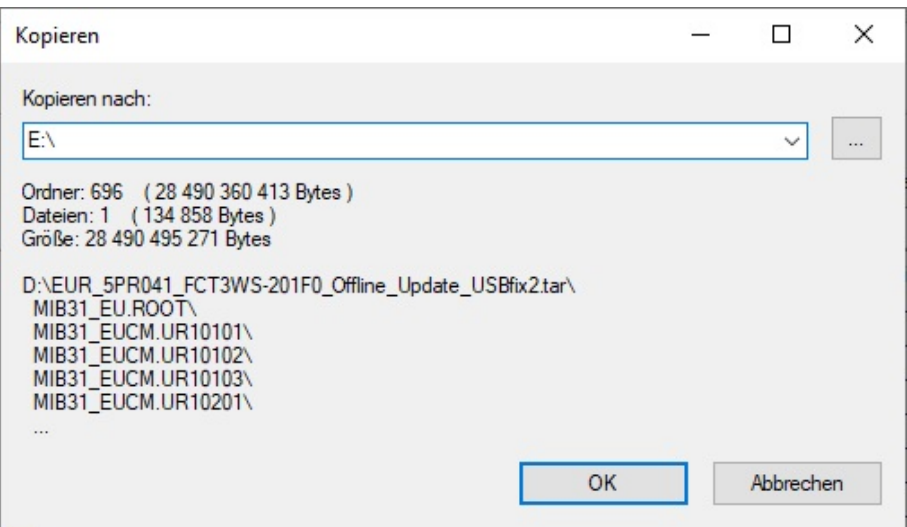

#### **Abb. 4** Zielpfad, als Beispiel E:\

- Im nachfolgenden Fenster ⇒ Abb. 3 wählen Sie den Punkt "Entpacken" aus. In dem darauf folgenden Fenster ⇒ Abb. 4 wählen Sie den Laufwerksbuchstaben des USB Port aus, in dem sich der USB-C Stick befindet, auf dem das Kartenmaterial entpackt werden soll. Alternativ kann das Kartenmaterial auch auf den Computer entpackt und anschließend auf den USB-C Stick verschoben werden.
- Nach dem erfolgreichen Entpackvorgang entnehmen Sie bitte den USB-C Stick aus dem USB Port.

 $[\bm{\tilde i}]$  Um Datenverlust oder gar Beschädigungen des Dateisystems des USB-C Sticks zu vermeiden, sollten Sie den USB-C Stick vorher grundsätzlich am System abmelden, bevor Sie diese entfernen (Hardware sicher entfernen und Medium auswerfen).

### **Kartenmaterial installieren**

- Stecken Sie den USB-C Stick in den USB-C Port Ihres Fahrzeuges.
- Schalten Sie die Zündung ein.
- Die Aktualisierung startet automatisch und wird im Hintergrund durchgeführt.
- Die erfolgreiche Aktualisierung kann über die Versionsangabe unter dem Punkt .Navigationsdatenbank" nachvollzogen werden.

Eine Aktualisierung des Versionstandes erfolgt nur, wenn das von Ihnen installierte Kartenmaterial aktueller ist als der zuletzt installierte Stand. Wurde zwischenzeitlich das Kartenmaterial über die Online-Kartenaktualisierung aktualisiert und ist aktueller als das von Ihnen heruntergeladene Kartenmaterial, erfolgt keine Änderung des Versionstandes.

#### Q  **HINWEIS**

**Während des Kopiervorgangs muss die Zündung eingeschaltet bleiben. Stellen Sie bitte sicher, dass die Batteriespannung hoch genug ist, um das Update durchzuführen (bei stehendem Fahrzeug alle nicht benötigten Verbraucher ausschalten, zum Beispiel Beleuchtung, Gebläse, Sitzheizung etc.). Gegebenenfalls schließen Sie ein Ladegerät an die Fahrzeugbatterie an. Nach Unterbrechung des Vorgangs – beispielsweise durch das Abstellen des Fahrzeugs – wird der Kopiervorgang automatisch an der abgebrochenen Stelle fortgesetzt, sobald die Zündung eingeschaltet wird.**

**Sie haben auch die Möglichkeit, Navigationsdaten online zu aktualisieren. Navigationsdaten für häufig befahrene Regionen werden bei bestehender Internetverbindung und gültigen Privatsphäre-Einstellungen automatisch im Hintergrund aktualisiert (Einstellung Privatsphäre).**